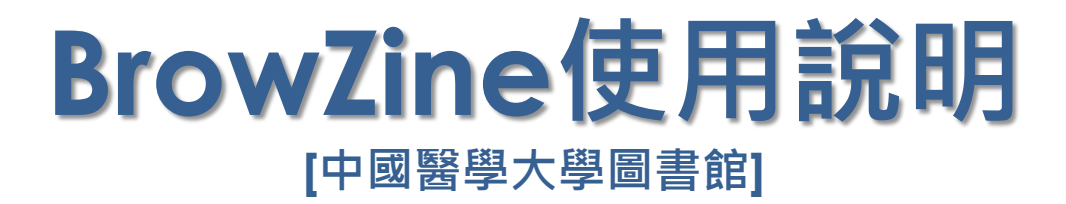

**智泉國際** *(iGroup Taiwan) 2016/09*

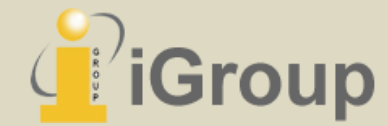

## **BrowZine APP使用說明**

適用iOS與Android智慧型手機與平板電腦

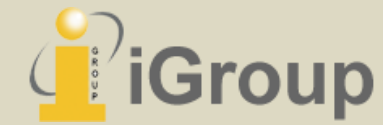

## **1. 使用個人行動裝置下載BrowZine**

## **Android iOS**

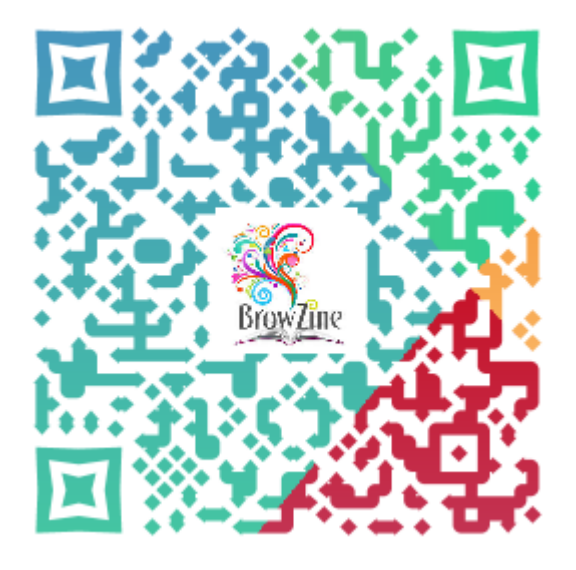

https://play.google.com/store/ apps/details?id=com.browzine

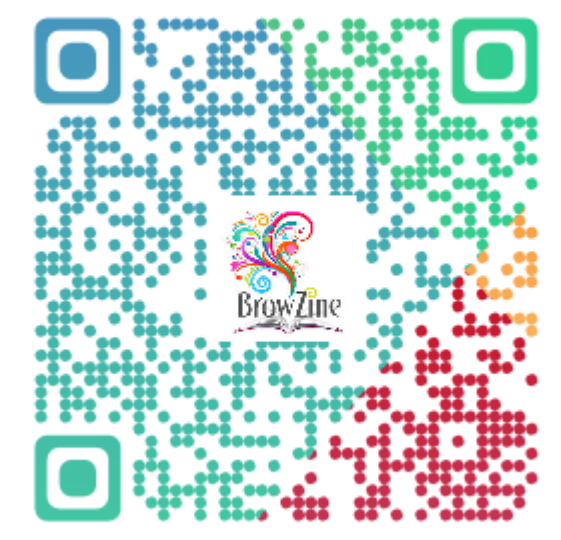

https://itunes.apple.com/tw/ app/browzine/id463787411?  $mt=8$ 

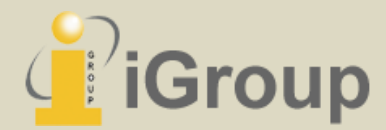

## **2. 開啟BrowZine,選擇圖書館**

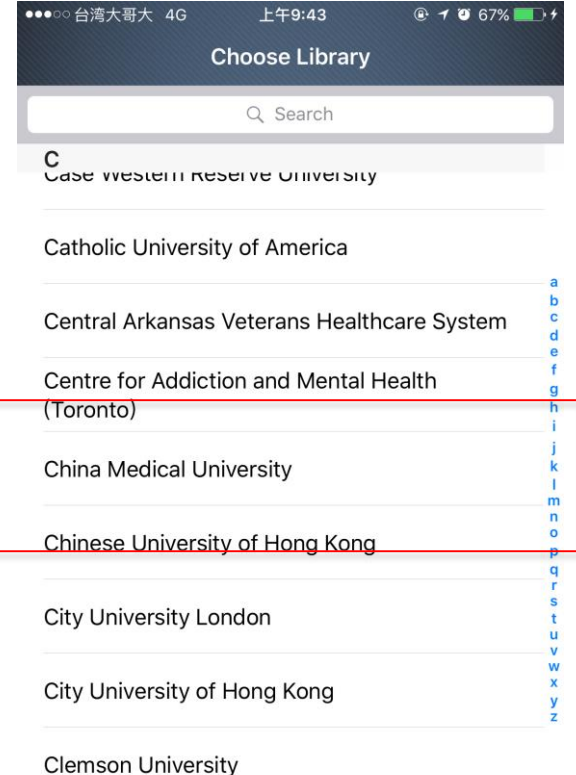

**Cleveland Clinic** 

If your institution is not listed, proceed with free access to our library of Open Access journals:

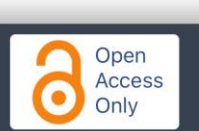

• 開啟BrowZine後, 從圖書館清單中選擇或 於上方搜尋欄位輸入"China Medical University"

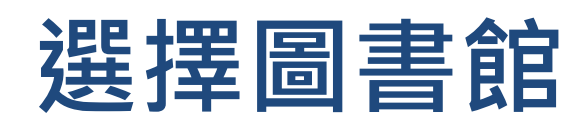

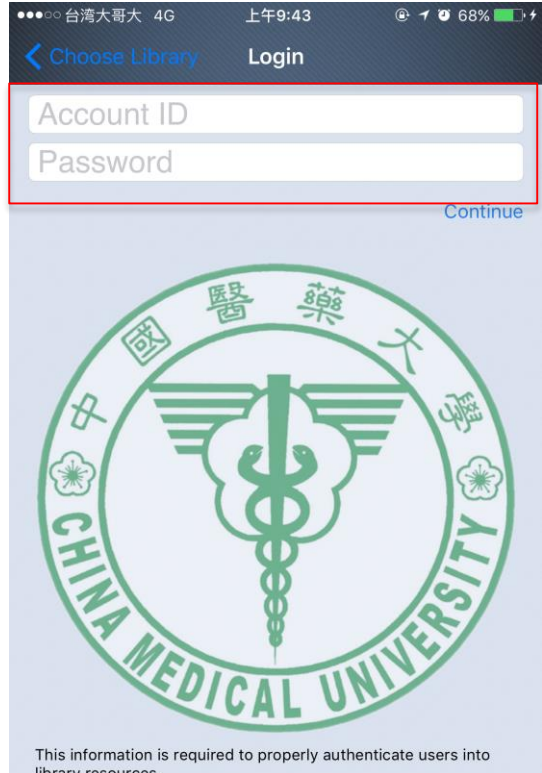

library resources. Your credentials are safely encrypted on your iPad and never sent to Third Iron servers.

- 館外使用請登入電子資源管理系統帳號 密碼,輸入後點選Continue使用即可
- 有關使用電子資源之登入資訊請參考 http://ermg.cmu.edu.tw/cgibin/er/browse.cgi

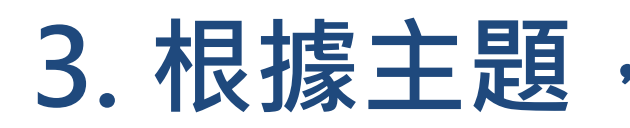

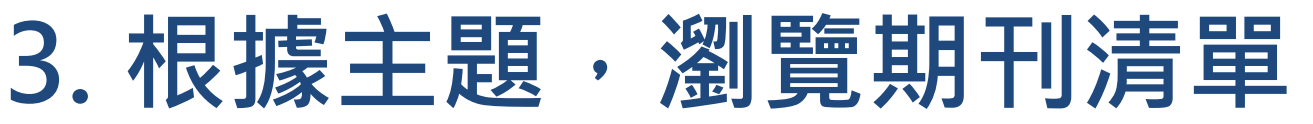

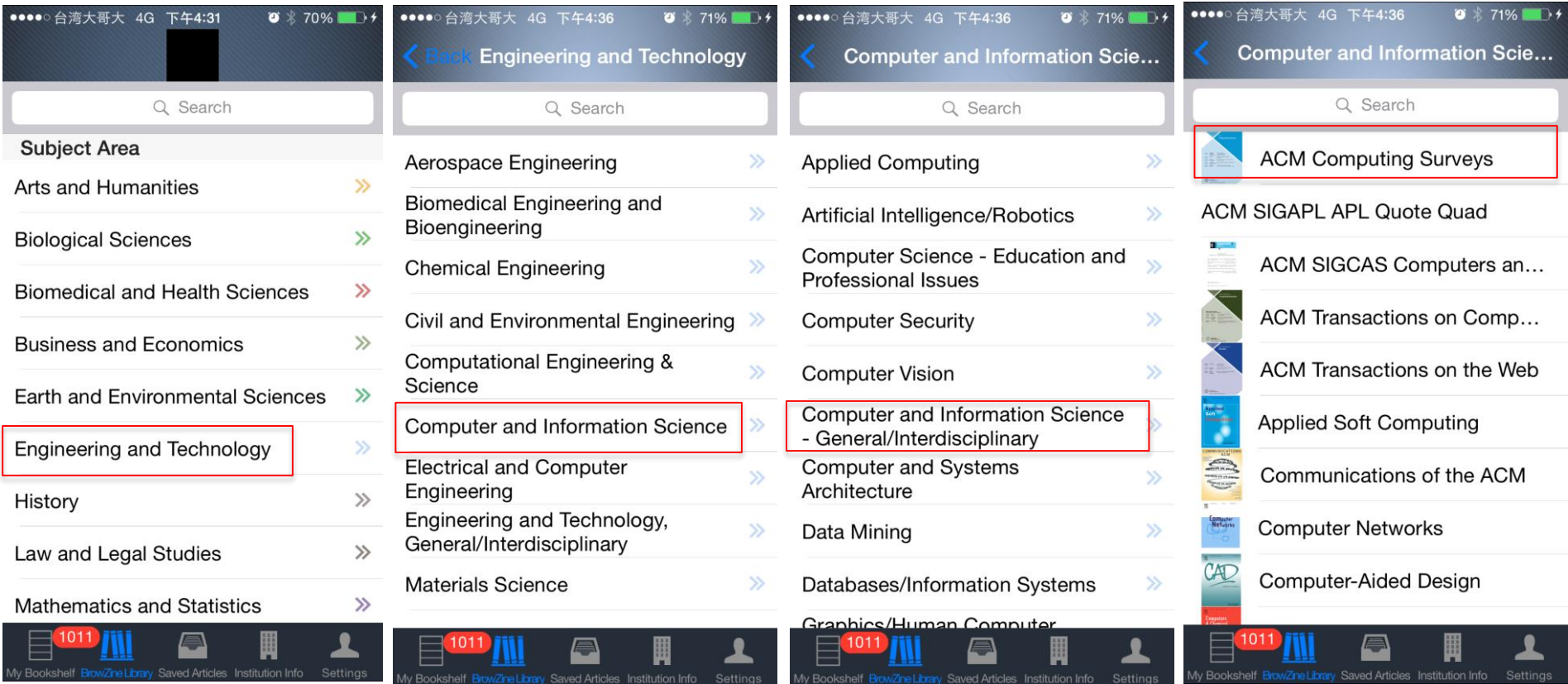

- 使用者可依學科主題分類方式瀏覽圖書館的期刊清單
- 以ACM Computing Surveys為例, 分類路徑為"Engineering and Technology" > "Computer and Information Science" > "Computer and Information Science – General/Interdisciplinary"
- 另提供期刊名稱/主題搜尋功能,可供使用者搜尋特定名稱/主題之期刊
- 註: 期刊清單可能因各校圖書館訂閱狀況有所差異,請依各館實際訂購內容為準。

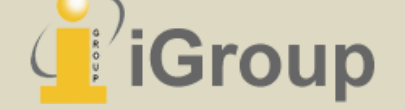

## **4. 瀏覽期刊文章內容**

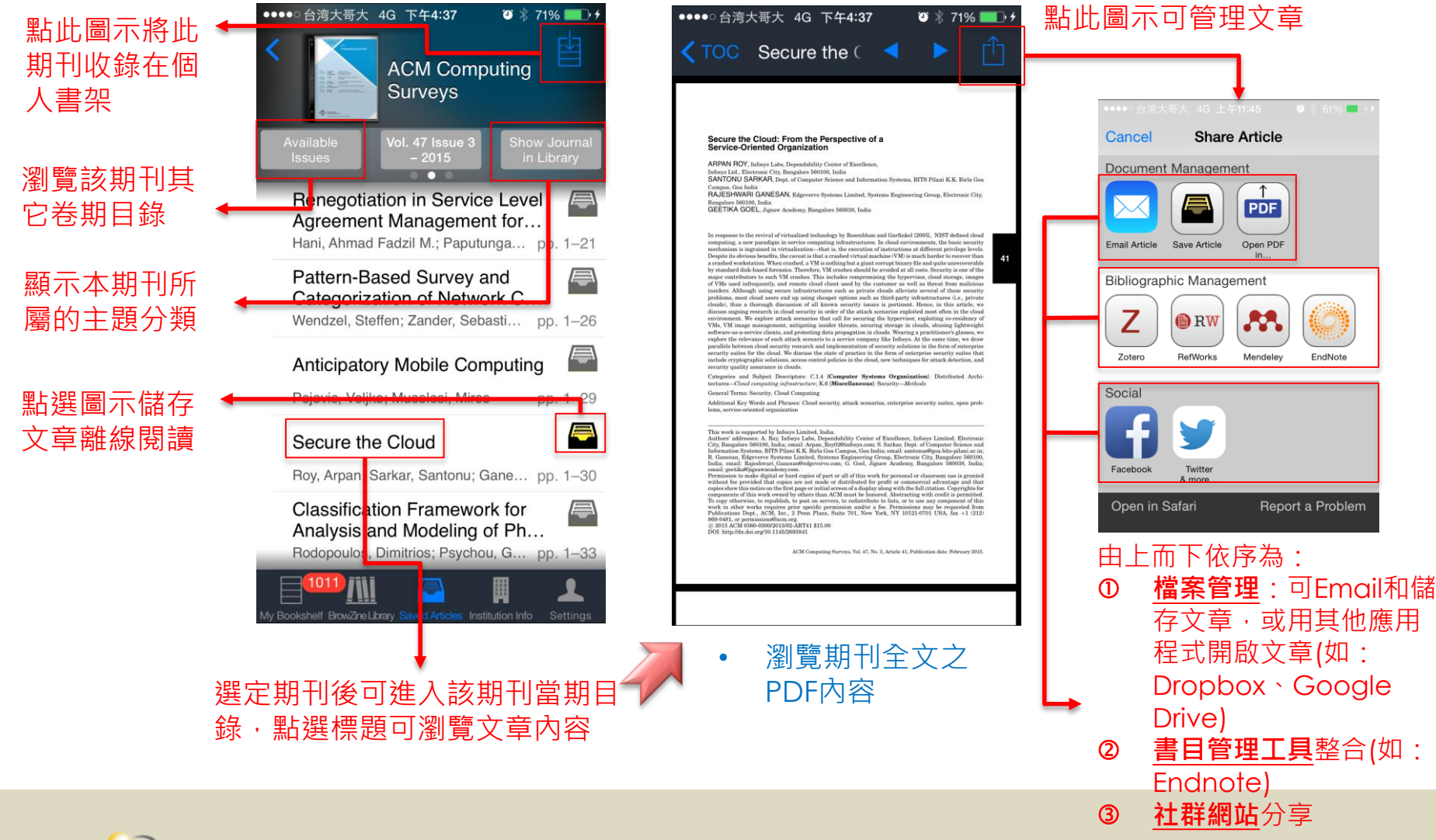

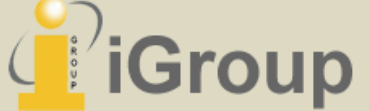

## **BrowZine Web版使用說明**

適用於電腦網頁瀏覽器

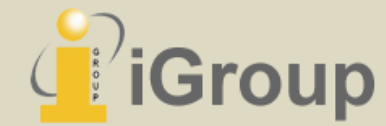

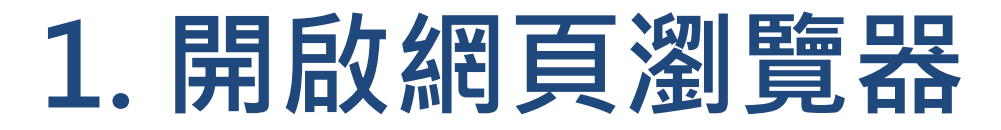

### [中醫大BrowZine Web版網址] http://browzine.com/libraries/907

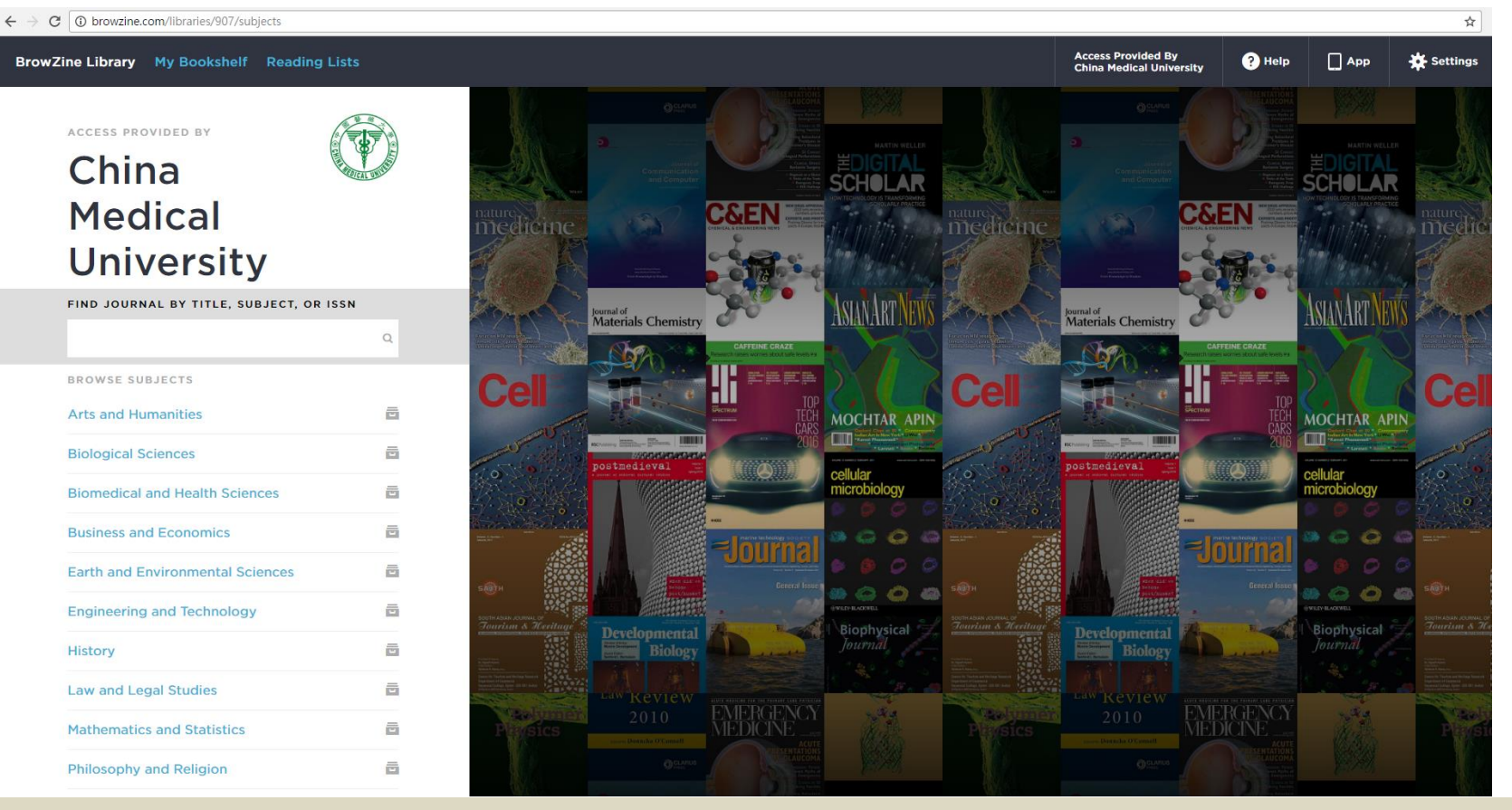

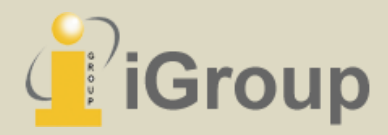

## **2. 根據主題選擇期刊**

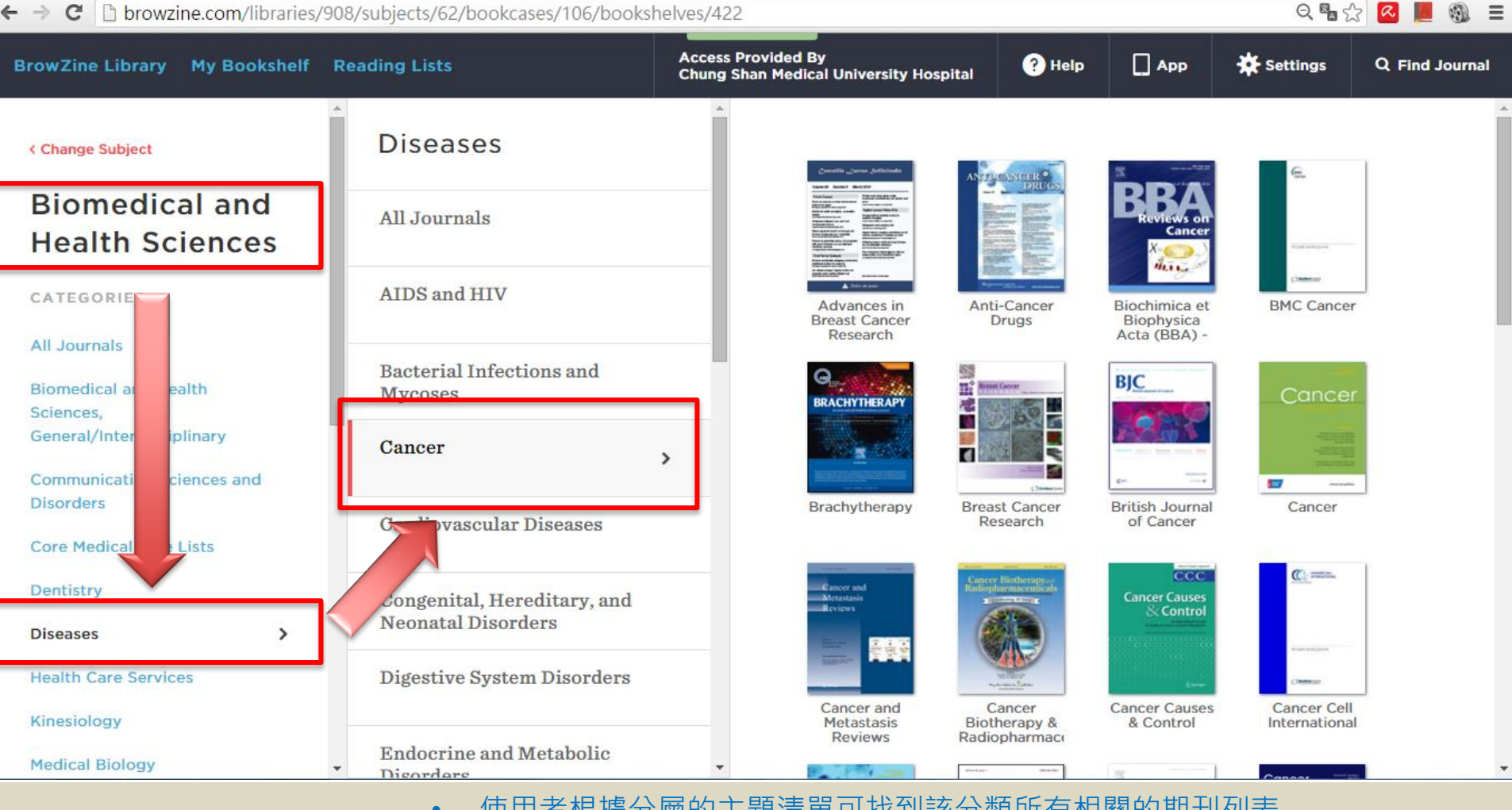

使用者根據分層的主題清單可找到該分類所有相關的期刊列表

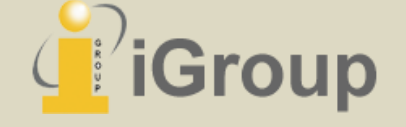

• 上圖範例說明:使用者點選分類"Biomedical and Health Science">"Diseases">"Cancer",畫面右邊即系統顯示之所有相關期刊列表

## **3. 瀏覽期刊目錄頁**

#### • 使用者點選欲瀏覽的期刊封面即可進入期刊目錄頁,下圖以"British Journal of Cancer"期刊為例

h browzine.com/libraries/908/iournals/39129/issues/current  $Q = \frac{1}{2}$ C. **Access Provided By Q** Help  $\Box$  App BrowZine Library My Bookshelf Reading Lists Settings Q Find Journal **Chung Shan Medical University Hospital BIC KBack to Journals** 2016 **Vol. 114 Issue 4** 系統預設顯示期刊**最新一期目錄**,**點選文章 標題可瀏覽全文** 期刊封面與名稱 Oncolytic viruses: finally delivering **British Journal of** pp. 357-361 - Seymour, Leonard W: Fisher, Kerry D. Cancer Antibody-drug conjugates-an emerging class of cancer treatment pp. 362-367 - Diamantis, Nikolaos: Banerii, Udai **JOURNAL ISSUES** Tumour budding with and without admixed inflammation: two different sides of the same coin? 2016 **CHANGE YEAR Y** pp. 368-371 - Max, Nicole; Harbaum, Lars; Pollheimer, Marion J; Lindtner, Richard A; Kornprat, Peter; Langner, Cord **Vol. 114 Issue 4**  $\mathbf{\mathbf{z}}$ Phase II study of necitumumab plus modified FOLFOX6 as first-line treatment in patients with locally advanced or metastatic colorectal cancer **Vol. 114 Issue 3** pp. 372-380 - Elez. E: Hendlisz. A: Delaunoit. T: Sastre. J: Cervantes. A: Varea. R: Chao. G: Wallin. J: Tabernero. J **Vol. 114 Issue 2 Vol. 114 Issue 1** Chemotherapy vs supportive care alone for relapsed gastric, gastroesophageal junction, and oesophageal adenocarcinoma: a meta-analysis of patient-level data 其他刊期資訊 **Vol. 114** pp. 381-387 - Janowitz. Tobias: Thuss-Patience. Peter: Marshall. Andrea: Kang. Jung Hun: Connell. Claire: Cook. Natalie: Dunn. Janet: Park. Se **BROWSE RELATED SUBJECTS** Relationship between paediatric CT scans and subsequent risk of leukaemia and brain tumours: assessment of the impact of underlying conditions 期刊所屬分類**西** Cancer pp. 388-394 - de Gonzalez, Amy Berrington; Salotti, Jane A; McHugh, Kieran; Little, Mark P; Harbron, Richard W; Lee, Choonsik; Ntowe, Estelle;

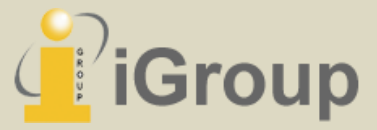

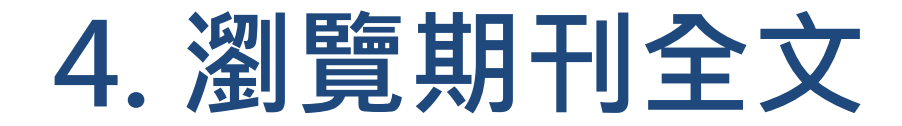

- 如於館外環境透過BrowZine Web版系統瀏覽期刊全文須登入使用電子資源之帳號密碼
- 目前BrowZine Web版僅提供連結至資料庫期刊全文,使用者可視期刊原始資料庫提供的功能另行下載或分享 期刊資訊 *(BrowZine*內建之期刊全文儲存、檔案管理、分享等功能僅限*APP*使用*)*

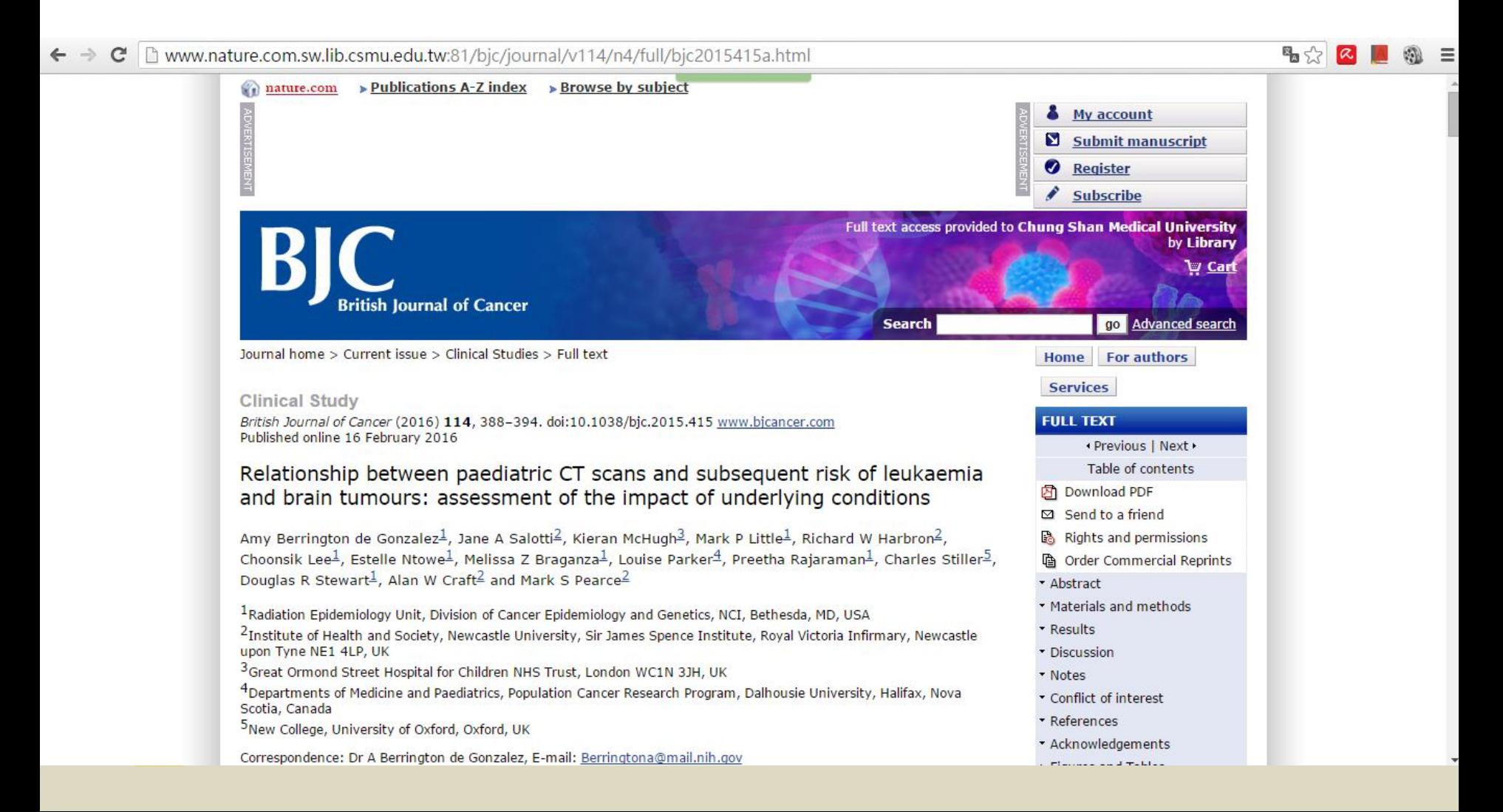

## **BrowZine Account 設定更新說明**

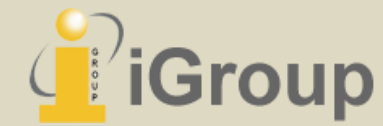

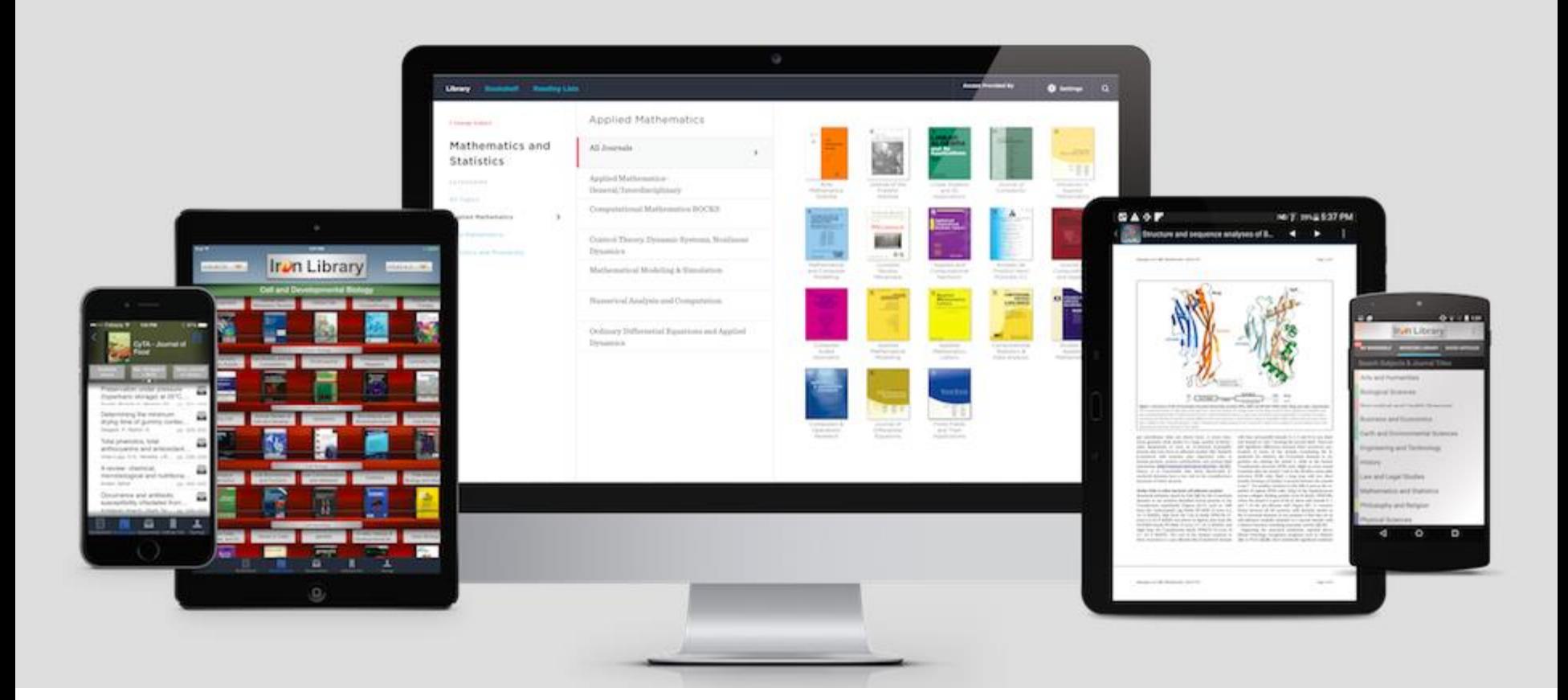

### BrowZine網頁版與iOS/Android行動裝置APP **跨裝置同步功能**全新改版上線

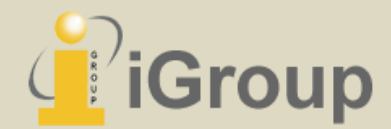

## 行動裝置APP更新說明

為追求更穩定、效能更好的BrowZine Account跨裝置個人化資料同步功能,邀請 您更新行動裝置的BrowZine APP至最新版本,讓您體驗更快、更穩定的電子期刊 個人化行動服務。

- **APP最新版本:1.8.0 (iOS)、1.3.0 (Android)**
- **行動裝置作業系統最低需求:iOS 8.3以上、Android 4.0以上**
- **全新同步新功能概述:可跨裝置(包括:智慧型手機/平板電腦/網頁版)同步我的 書架(My Bookshelf)中所儲存的資料,並且於所有裝置都收到最新文章訊息的 通知。**

備註:

1. 為啟用並整合全新同步服務,安裝最新版本的APP後將清空原先我的書架(My Bookshelf)中所有未讀文章的提醒訊息。

2. 如您尚未申請過BrowZine Account,欲使用我的書架(My Bookshelf)功能時,系統將要求您註冊BrowZine Account以 啟用我的書架之個人化功能。

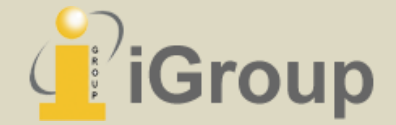

# **如何登入/註冊BrowZine Account**

### 適用iOS/Android之行動裝置與網頁版系統

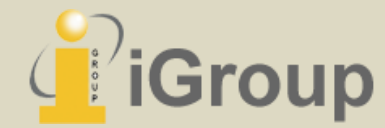

### 如何註冊/登入BrowZine Account -- 網頁版(1)

#### 點選系統右上角的Settings, 在BrowZine Accunt處登入或註冊帳號

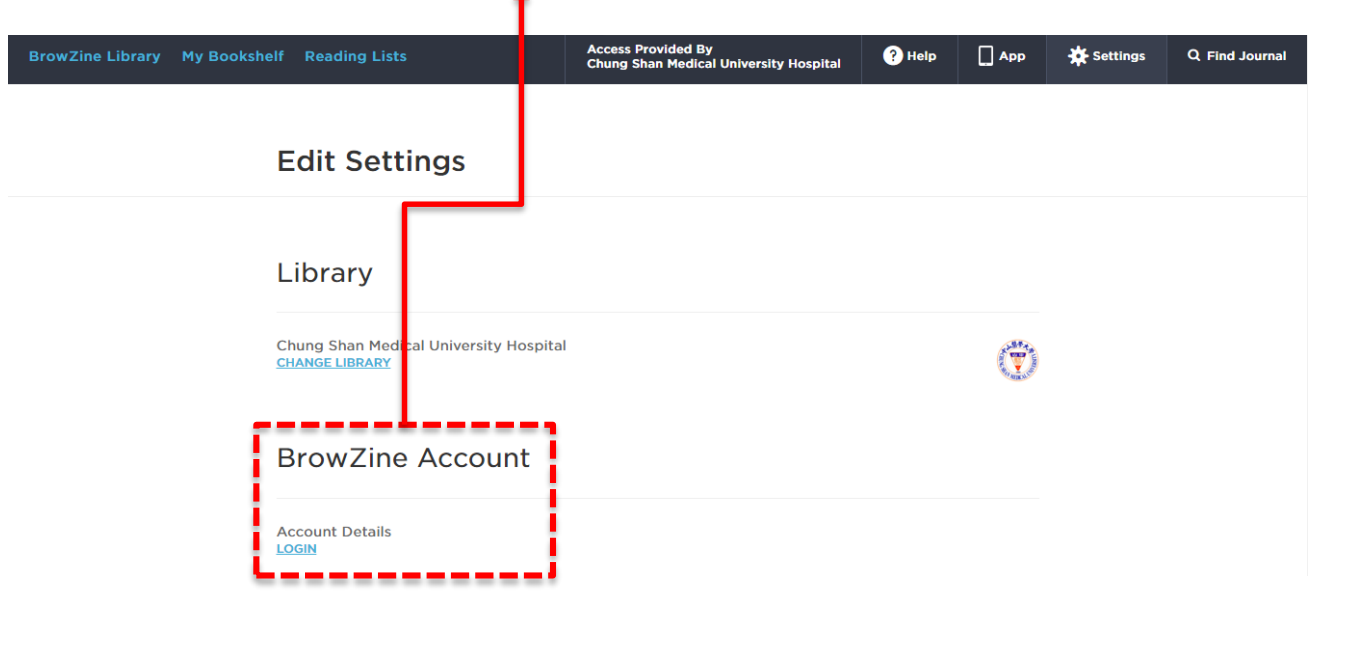

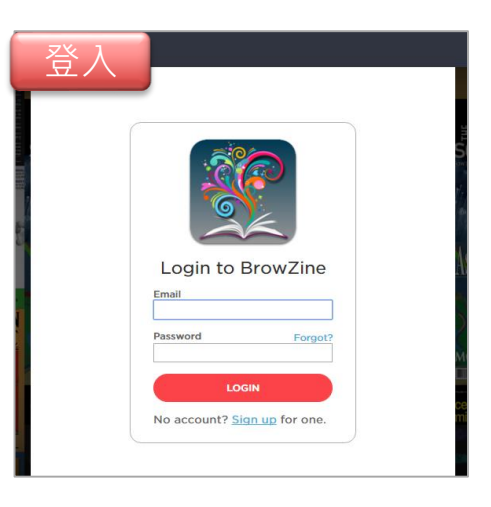

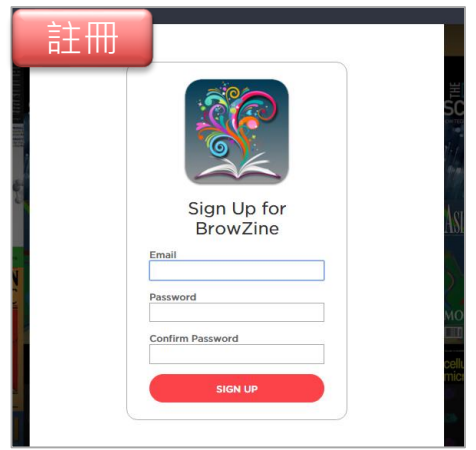

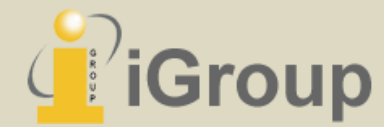

## 如何註冊/登入BrowZine Account -- 網頁版(2)

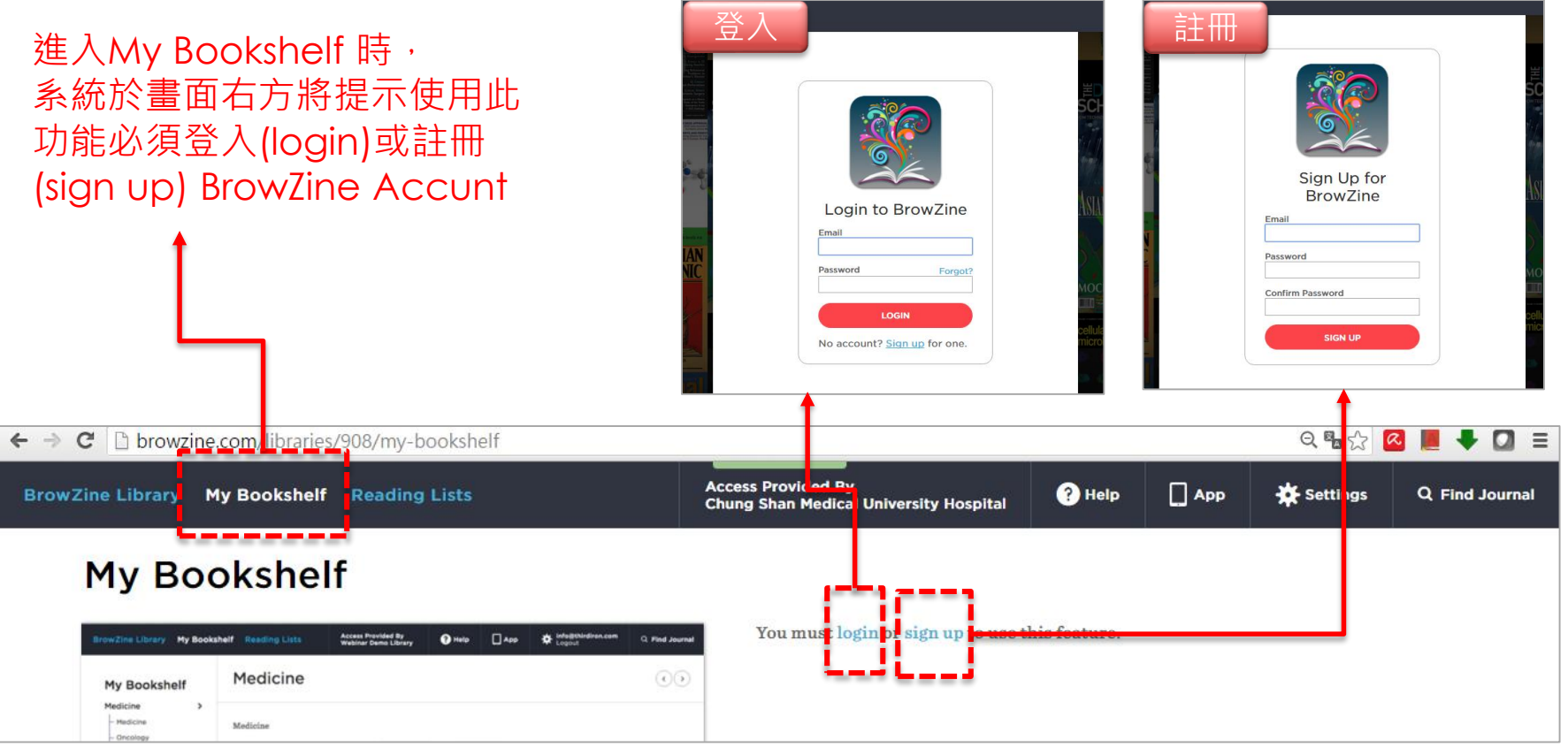

• 備註:請使用一組個人Email註冊BrowZine Account(密碼自訂), 註冊後系統會自動發確認信至該組 Email,按下確認信中的連結後即完成註冊,並可使用該組Email登入至不同裝置。

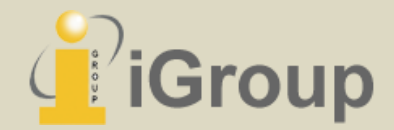

### 如何註冊/登入BrowZine Account – 行動裝置(iOS)

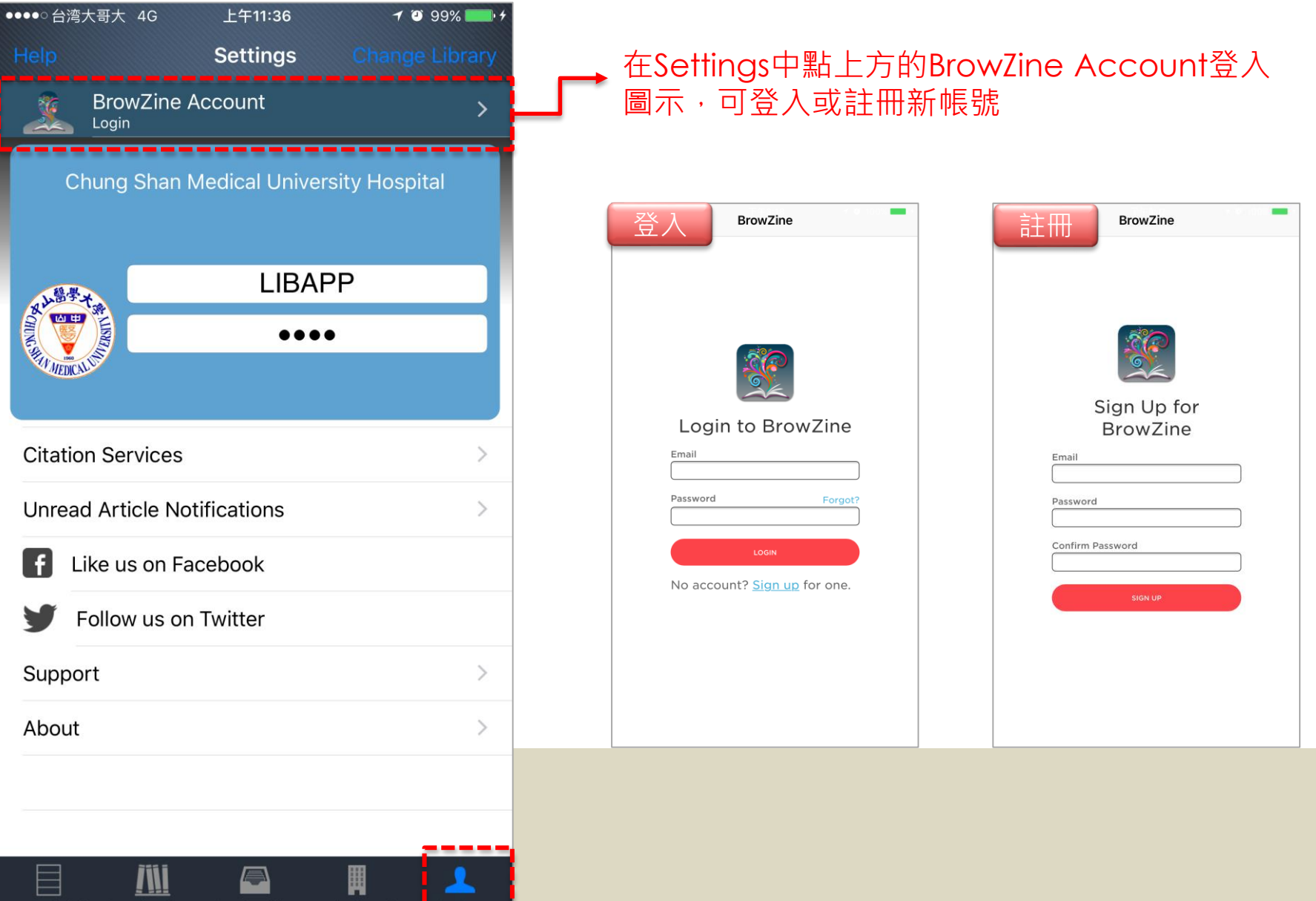

## 如何註冊/登入BrowZine Account – 行動裝置(Android)

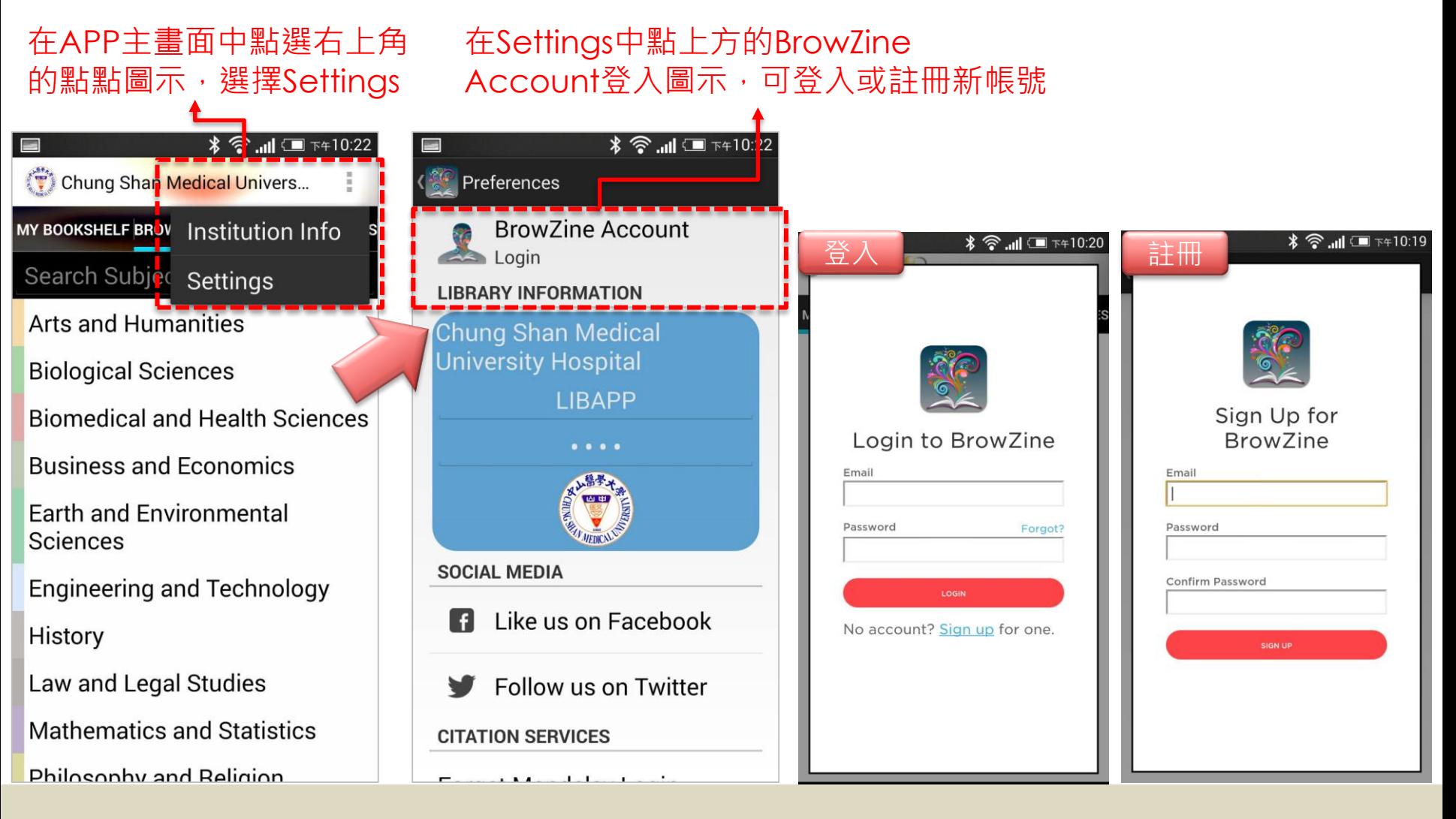

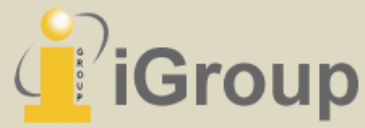

### 如何註冊/登入BrowZine Account – 行動裝置(iOS)

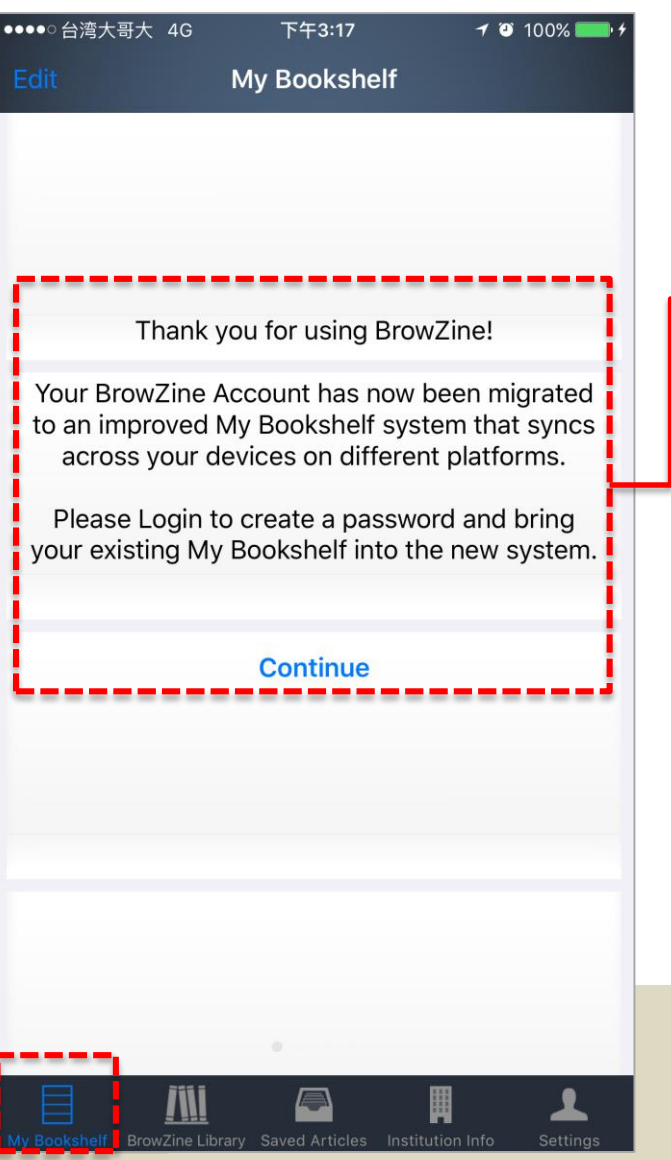

若未登入BrowZine Account 者,點My Bookshelf後系統將 提醒使用者註冊,點Continue 可進到註冊頁

• 備註:如已有BrowZine Account者請於Settings中直 接登入BrowZine Account,無 須再次註冊其他BrowZine Account

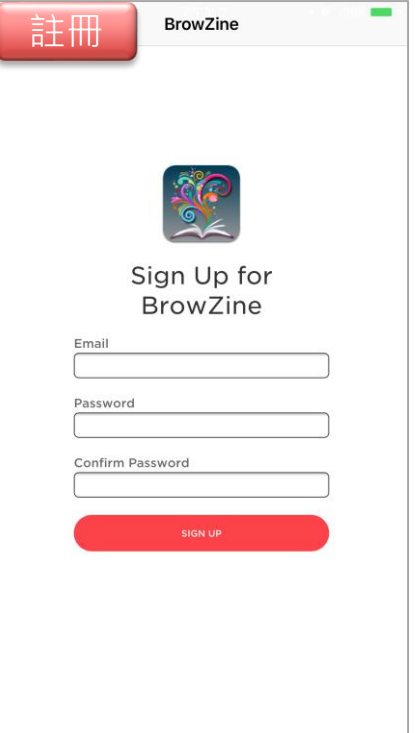

### 如何註冊/登入BrowZine Account – 行動裝置(Android)

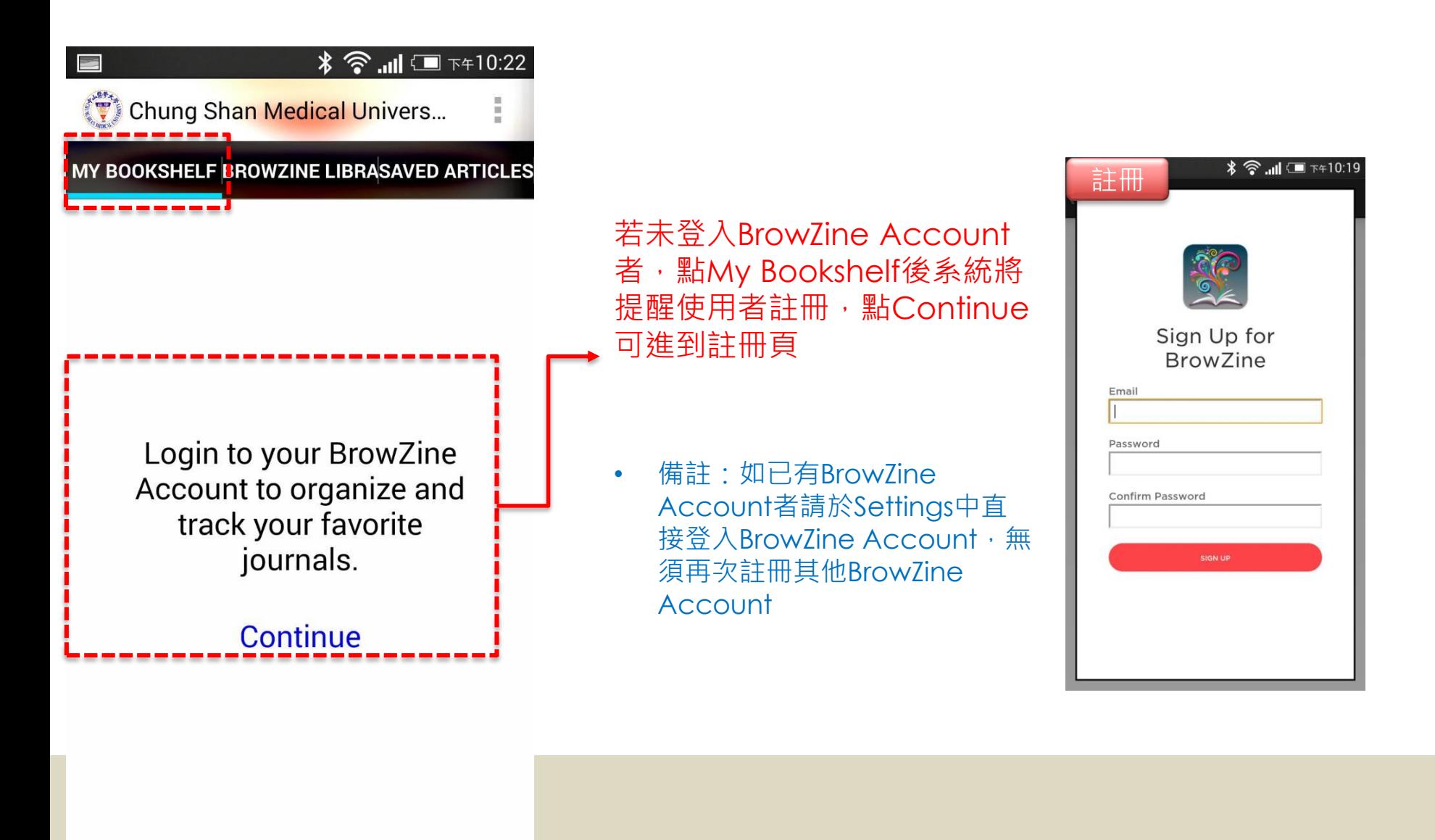

## **BrowZine 我的書架功能說明**

#### 適用iOS/Android之行動裝置與網頁版系統

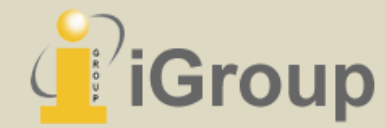

## 新增期刊至我的書架(My Bookshelf)--網頁版

於系統登入BrowZine Account後, 期刊目錄頁將出現"ADD TO MY BOOKSHELF"的圖示,點選 該圖示後即可將此本期刊收錄於我的書架(My Bookshelf)並且主動推播期刊未讀新文章的訊息

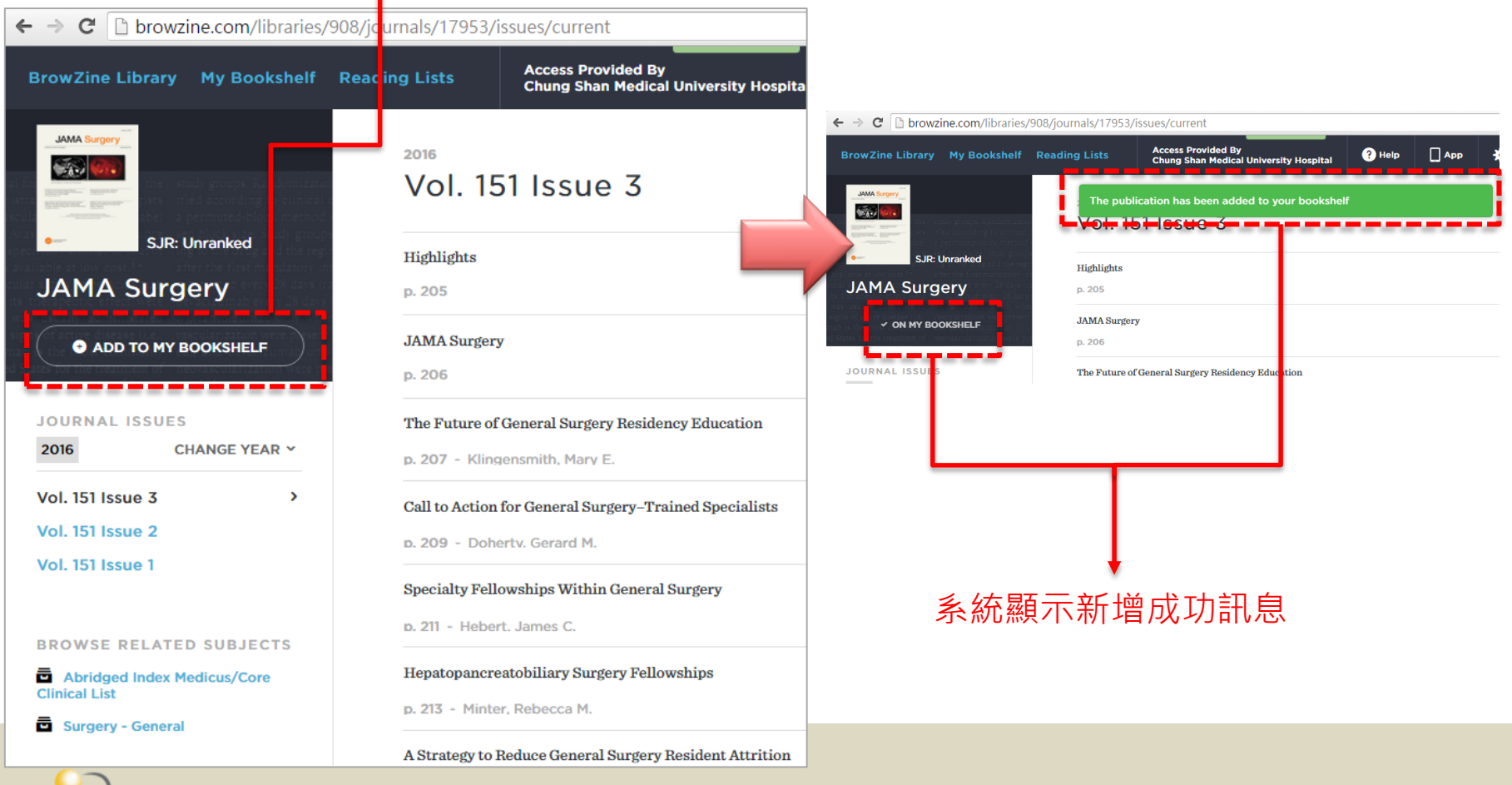

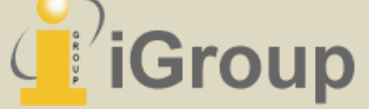

• 備註:如無使用BrowZine Account之讀者,無法使用我的書架等個人化功 能,一般期刊瀏覽功能則不受影響

### 新增期刊至我的書架(My Bookshelf)—iOS APP版

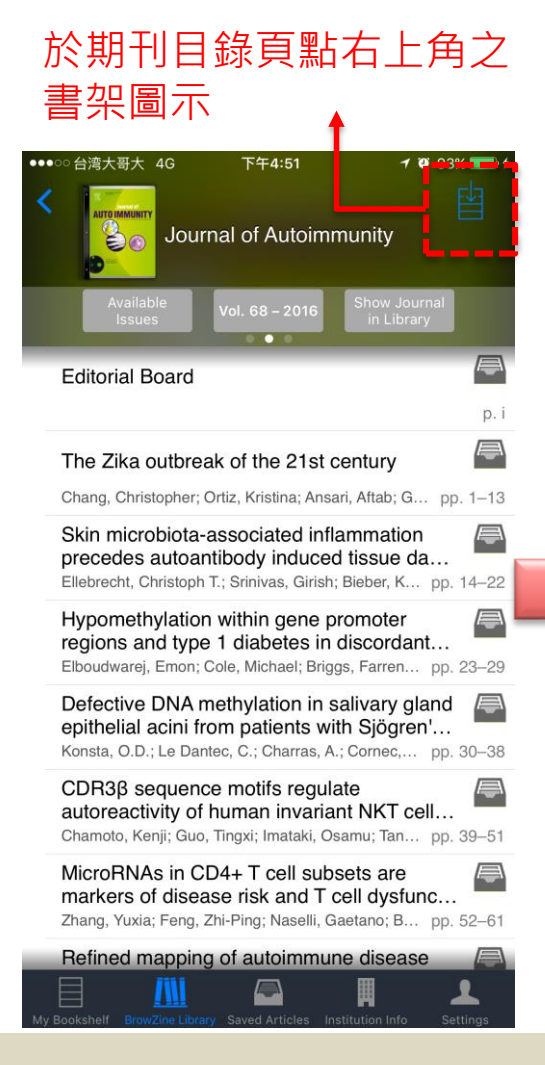

#### 以拖曳方式將期刊加入書 架中

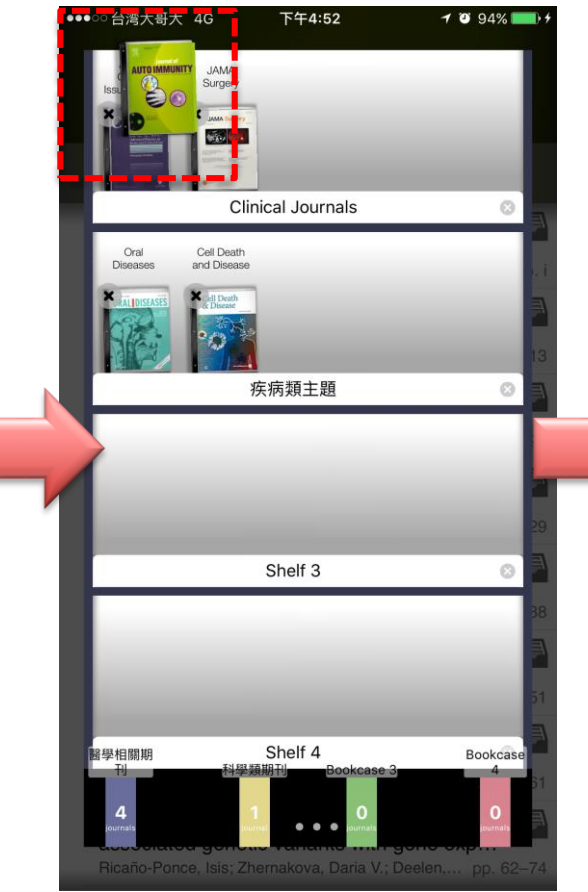

#### 拖曳後放開即完成期刊新 增

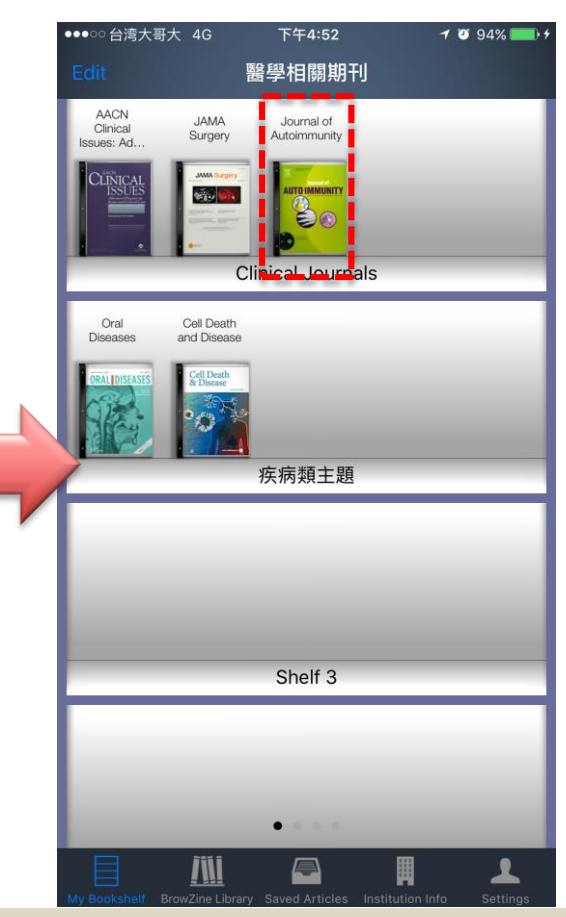

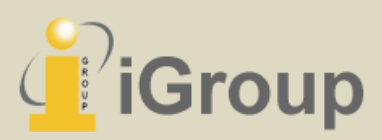

### 新增期刊至我的書架(My Bookshelf)—Android APP<sup>版</sup>

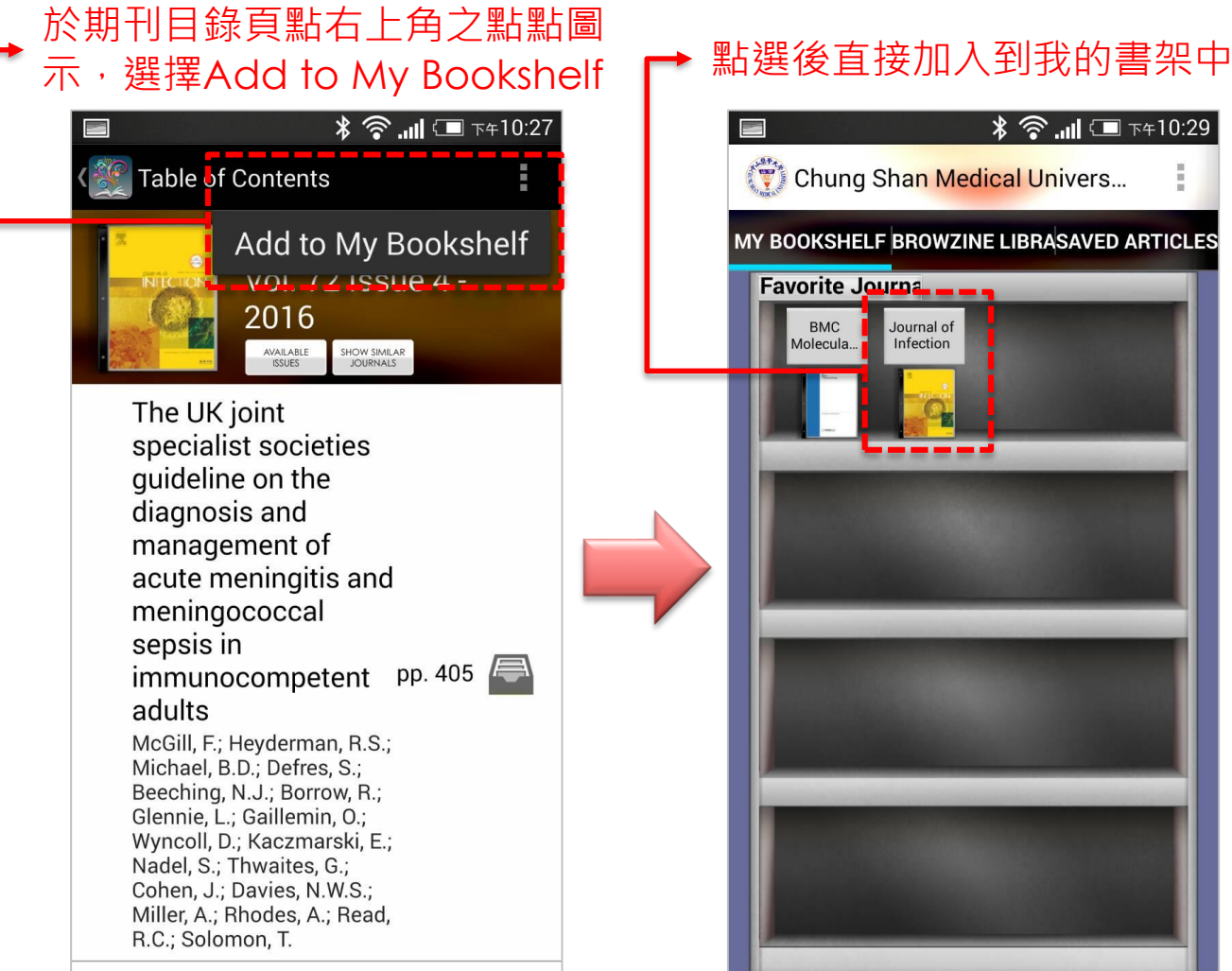

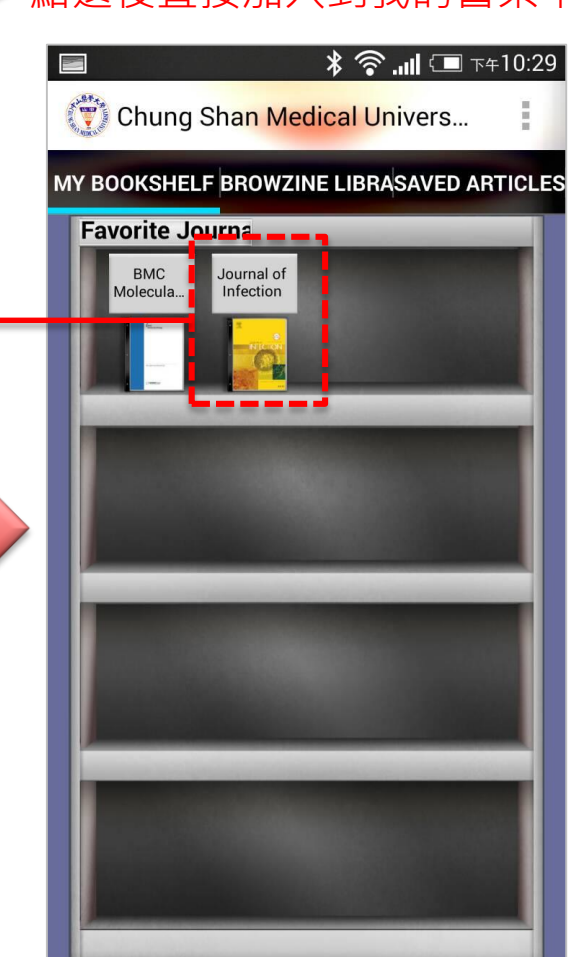

- 
- 備註:Android APP用戶 將期刊加入我的書架後, 期刊位置將預設依序存放*,* 使用者可於期刊封面圖示 長按,以拖曳方式調整期 刊存放位置

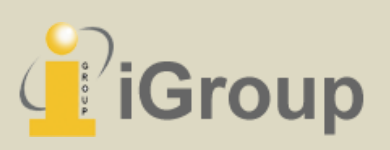

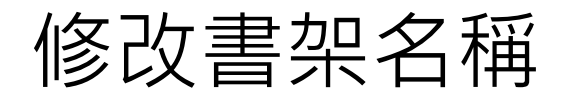

#### 點選書架名稱旁的鉛筆圖示即可修改名稱 直接於期刊封面圖示上長按即可編

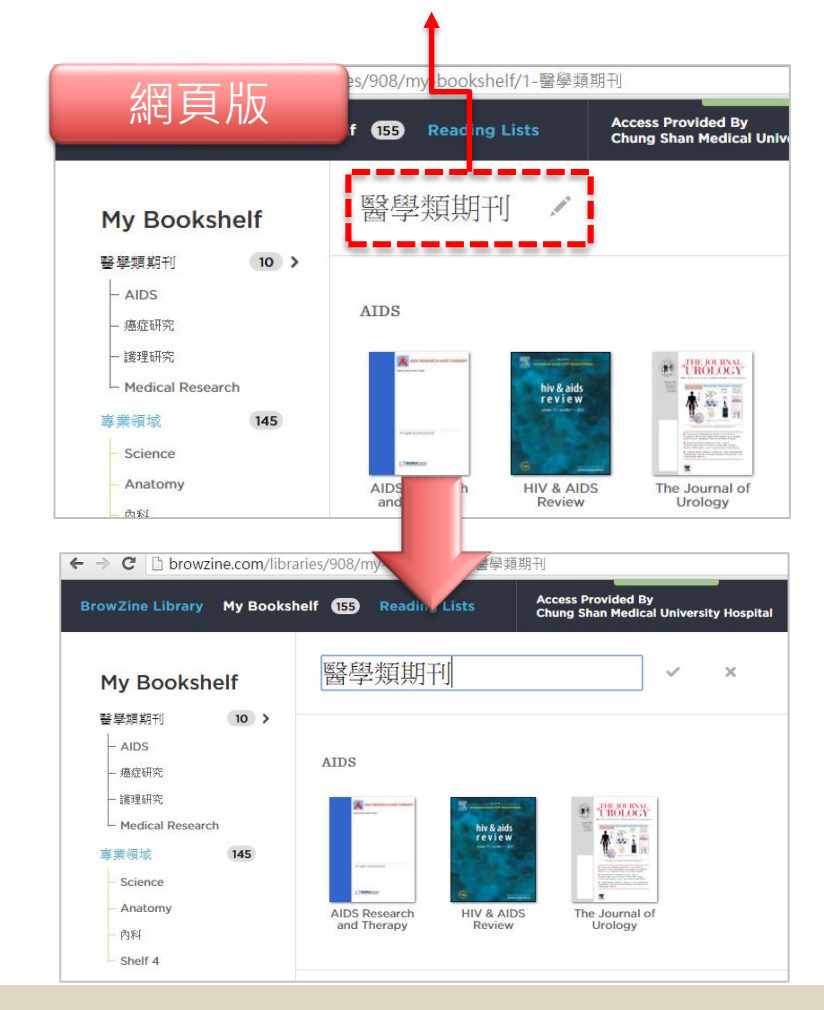

## 輯書架名稱 (iOS/Android皆相同)

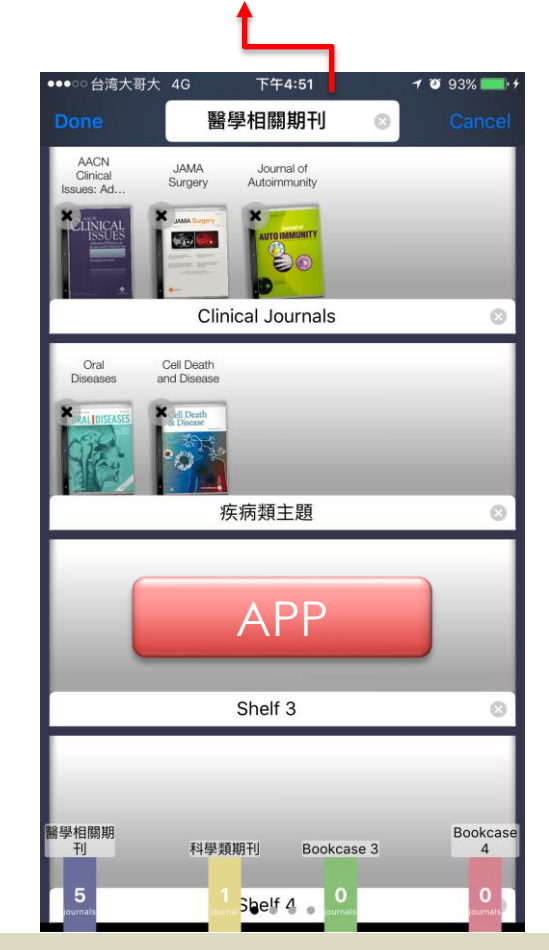

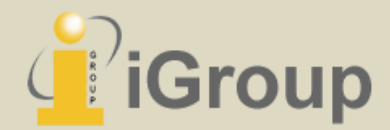

### 我的書架(My Bookshelf)跨裝置資料同步示意

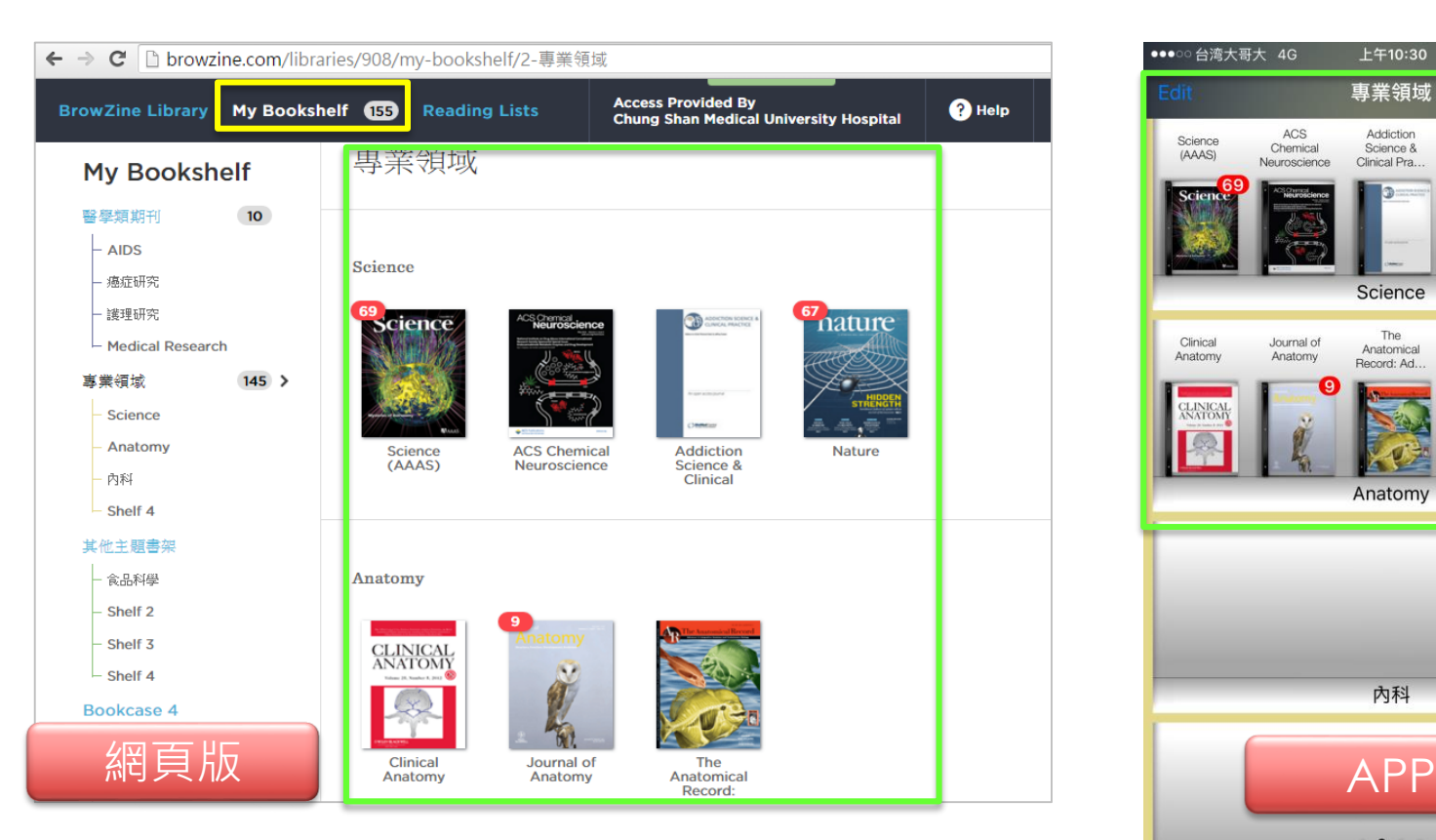

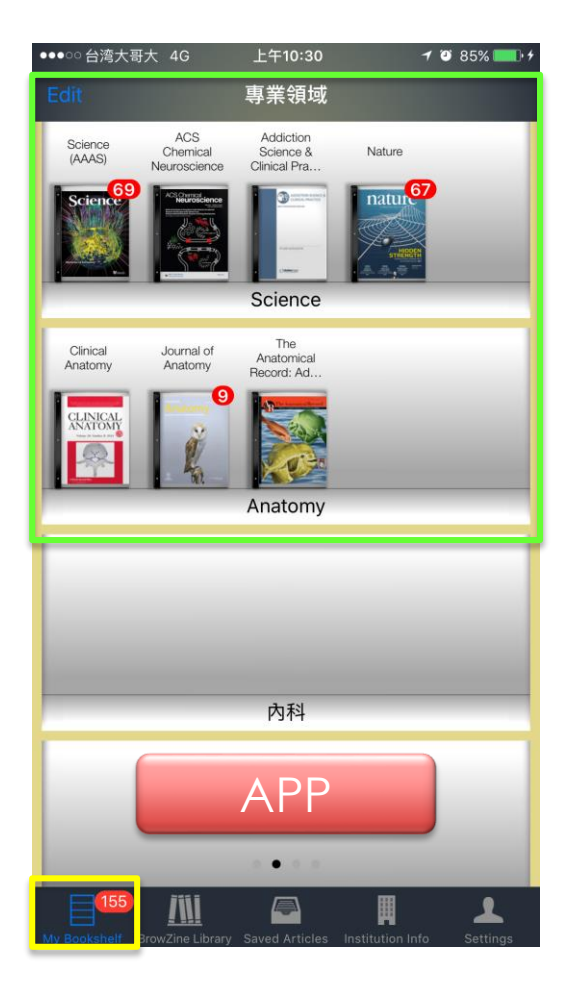

同步我的書架名稱與儲存的期刊

同步我的書架中期刊新文章未讀通知

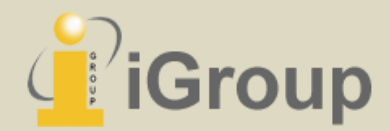

## **常見問題**

#### BrowZine使用/註冊/更新可能遇到的問題

#### • **Q: 如何申請BrowZine Account?**

- A: 請使用任何一組Email(單位/個人均可), 並自設一組密碼,送出資料註冊後系統將自 動寄發一封啟用通知信,參考信中資訊確認 啟用帳號即可。(系統通知信因各家Email差 異,可能被歸類至垃圾信,請留意收件狀態)
- **Q: 如果我沒有申請BrowZine Account可以 使用BrowZine嗎?**
- $A: \Box \cup \Box$  您可以诱過BrowZine瀏覽期刊目錄、 查詢期刊、下載全文、離線閱讀等,若欲設 定我的書架則需註冊BrowZine Account以同 步與備份跨裝置的個人化資料。

#### • **Q: 註冊BrowZine Account後發現原先我的書架(My Bookshelf)中的資料被移除了?**

• A: 一般而言,會產生這種狀況可能是因為您在系統改版前曾使用網頁版BrowZine中我的書架功能, 並且隨後又在APP新增不同的期刊資料至我的書架中。由於網頁版我的書架功能已全面套用新的技術 架構,因此可能造成新系統上線後不同裝置間資料轉換的差異。若您在使用過程中發現上述問題,請 與圖書館聯繫或將您的問題寄至support@thirdiron.com, 將有專人為您服務。

#### • **Q: 我以前曾經使用過BrowZine Account,但更新APP後發現所有未讀文章的提示全部不見了?**

• A: 為了確保新系統功能轉換與資料同步無虞,APP更新後將一次清除所有的未讀提示,資料清除後 將重新啟用新文章提示的功能。系統更新是希望帶來更好、更便利的服務,使用上如造成任何不便還 請見諒。

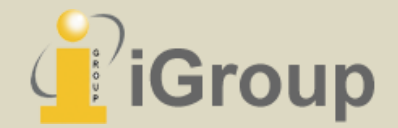